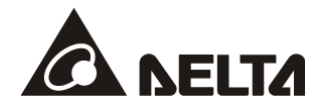

# **DVPDNET-SL** *DeviceNet Network Scanner* Operation Manual

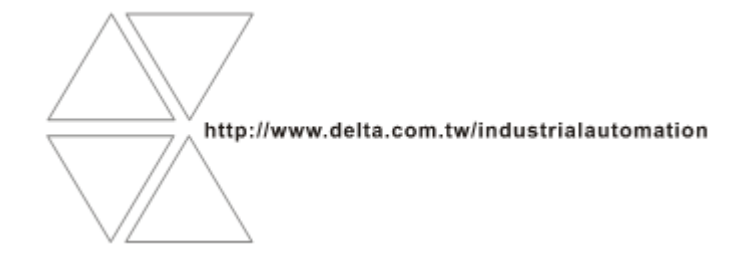

DVP-0204520-05

September 6, 2023

# **Warning**

- *This operation manual provides functional specifications, installation, basic operation and settings, as well as an introduction to relevant network protocols.*
- *DVPDNET-SL is an OPEN TYPE device. Therefore it should be installed in an enclosure free of airborne dust, humidity, electric shock and vibration. The enclosure should prevent non-maintenance staff from operating the device (e.g. key or specific tools are required for operating the enclosure) in case danger and damage on the device may occur.*
- *Please read this instruction carefully before use and follow this instruction to operate the device in order to prevent damages on the device or injuries to staff.*

# **Table of Contents**

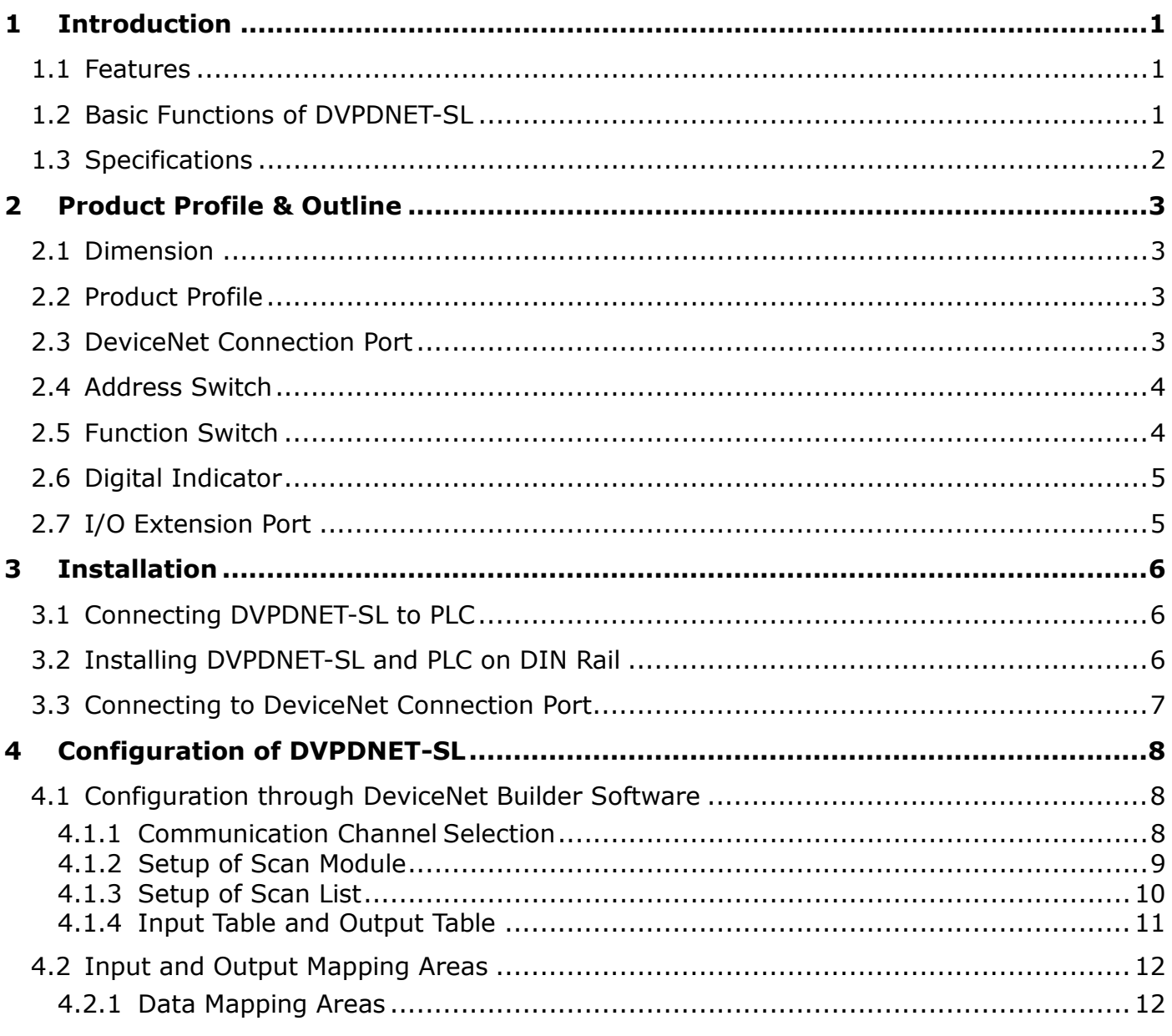

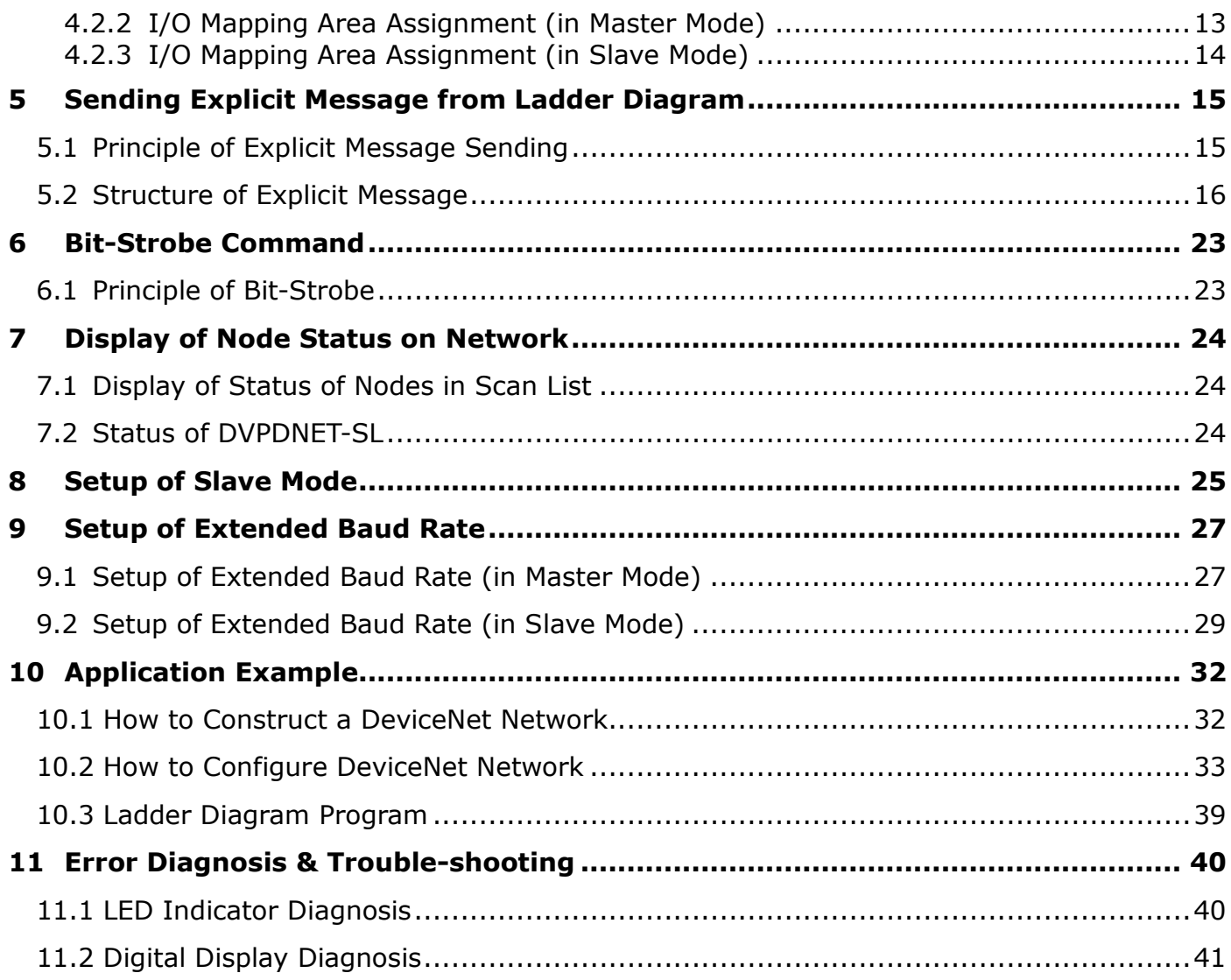

# <span id="page-4-0"></span>**1 Introduction**

- 1. Thank you for choosing Delta DVPDNET-SL. To ensure correct installation and operation of DVPDNET-SL, please read this chapter carefully before using your DVPDNET-SL.
- 2. DVPDNET-SL running on the left side of PLC can serve as the DeviceNet master or slave with the PLC together. It can be configured through DeviceNet software.

### <span id="page-4-1"></span>**1.1 Features**

- Serves as DeviceNet master by connecting to the PLC and supports standard DeviceNet protocol.
- DeviceNet Builder provides the convenient graphic configuration interface; automatically scans and recognizes all slaves on the DeviceNet network.
- **•** Supports DeviceNet Master and Slave modes.
- Supports eight types of baud rates: 10 kbps, 20 kbps, 50 kbps, 125 kbps, 250 kbps, 500 kbps, 800kbps, 1M kbps

### <span id="page-4-2"></span>**1.2 Basic Functions of DVPDNET-SL**

- $\triangleright$  DVPDNET-SL DeviceNet scanner can be used as a master or a slave on the DeviceNet network. When being used as a master, it supports following functions:
	- Automatically carrying out the data exchange with PLC MPU. Users only need to operate the special registers in the PLC to realize the monitoring of all slaves.
	- Supports client function of explicit message.
	- Supports all kinds of I/O connections with salves: polled, bit-strobed, change of state and cyclic.
	- As the connection medium between DeviceNet Builder configuration software and DeviceNet network. The configuration software is able to directly configure the network through DVPDNET-SL.
	- Sending explicit messages for reading/writing the data in slave through PLC ladder diagrams.
	- Max. length for output data and input data are both 380 bytes.
- When being used as a slave, it supports the following functions:
	- Explicit message serve and Group 2 only serve connection mode.
	- Automatically exchanging data with the PLC. Users only need to edit the D registers in the PLC without using FROM/TO instruction.
	- Polling
	- Max. lengths for output data and input data are both 255 bytes.

## <span id="page-5-0"></span>**1.3 Specifications**

■ PLC that DVPDNET-SL supports

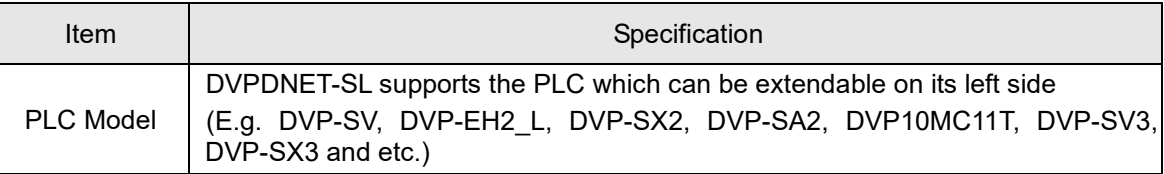

#### DeviceNet Interface

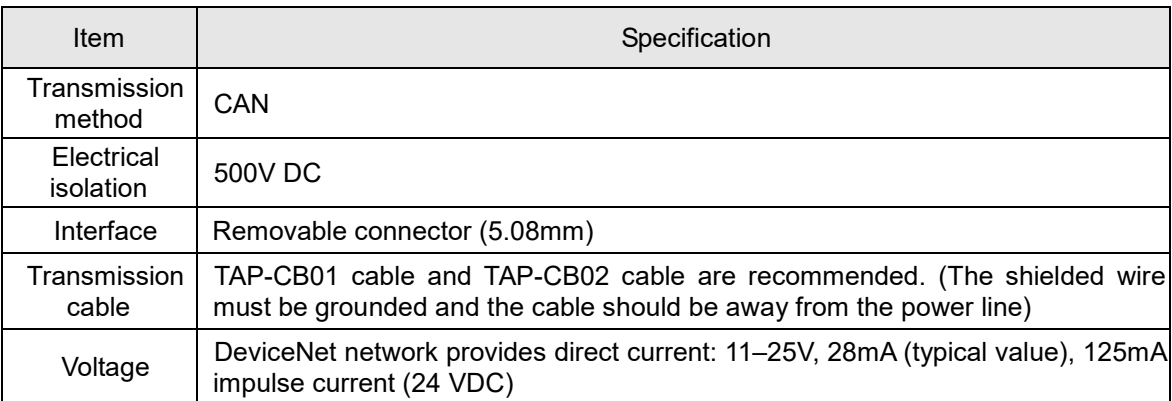

### DeviceNet Communication

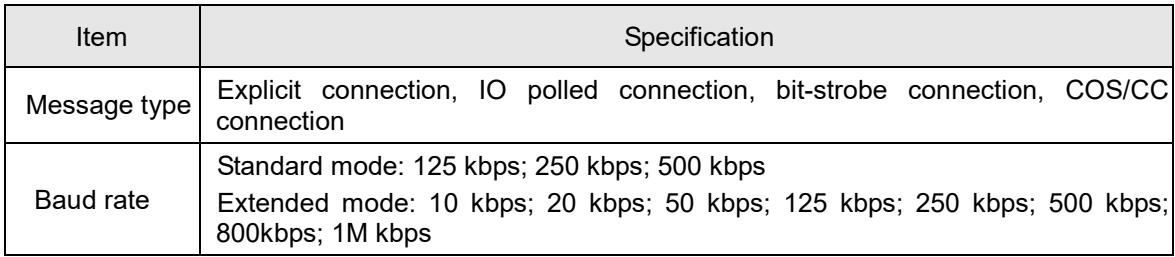

#### **Environment**

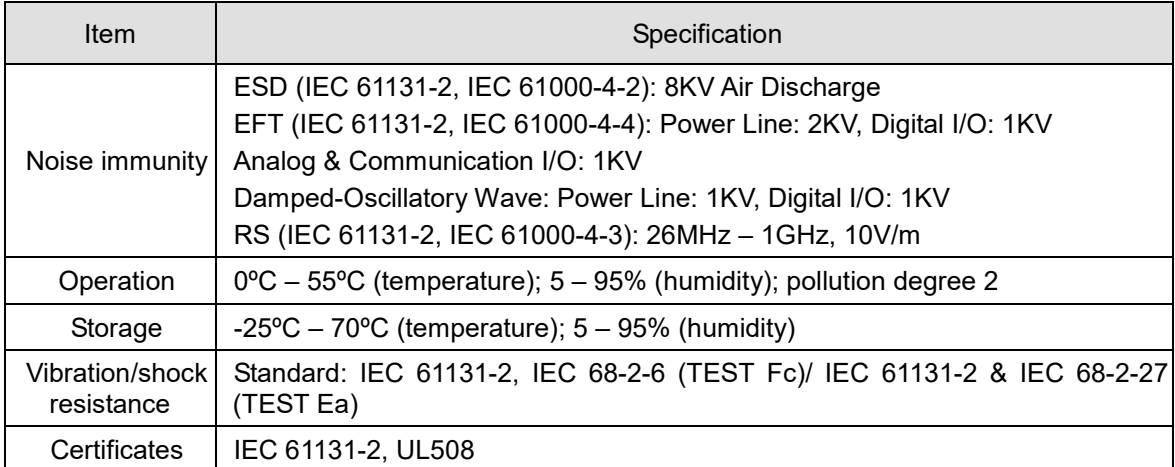

# <span id="page-6-0"></span>**2 Product Profile & Outline**

### <span id="page-6-1"></span>**2.1 Dimension**

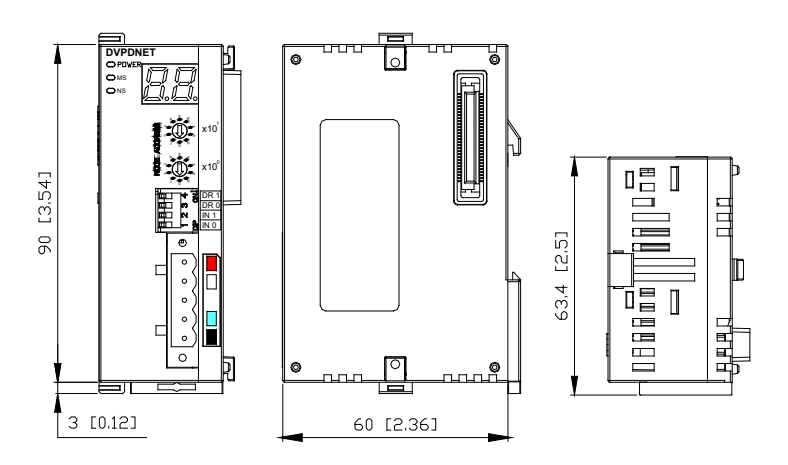

### <span id="page-6-2"></span>**2.2 Product Profile**

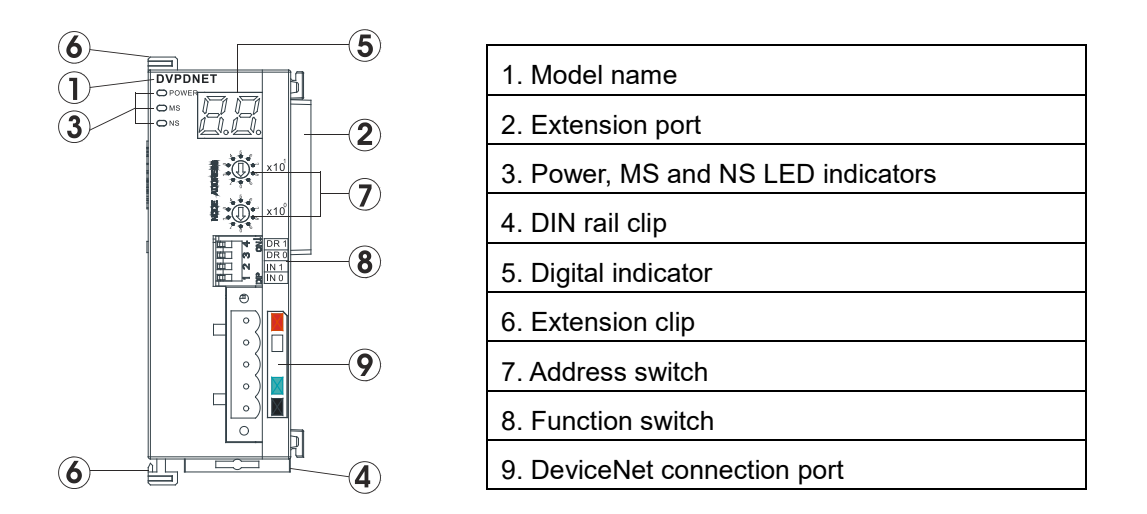

### <span id="page-6-3"></span>**2.3 DeviceNet Connection Port**

This is for the connection to the DeviceNet network. Wire by using the connector enclosed with DVPDNET-SL.

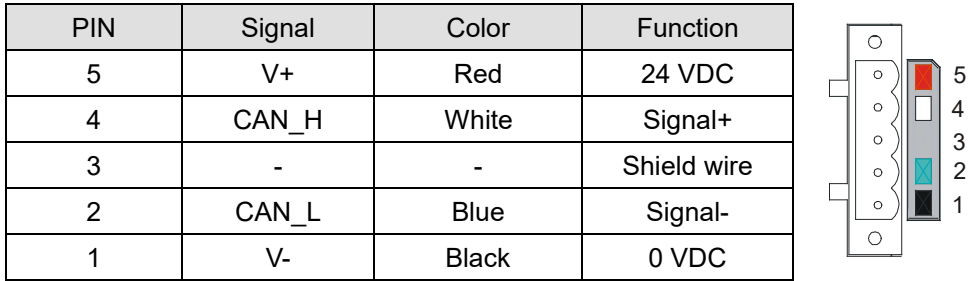

*Note: Either end of the communication cable should be connected with a terminal resistor of 121Ω and the resistors should be connected between "Signal+" and "Signal-".*

### <span id="page-7-0"></span>**2.4 Address Switch**

The switch is used for setting up the node address of DVPDNET-SL on the DeviceNet network. Range: 00 – 63 (64 – 99 are forbidden).

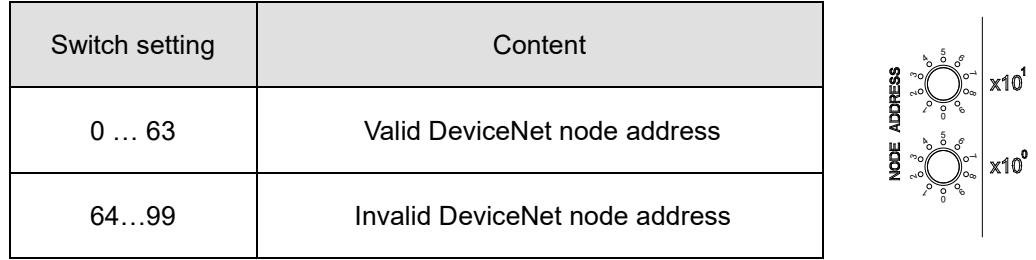

Example:

If you need to set the node address of DVPDNET-SL to 26, simply switch the corresponding switch of x10<sup>1</sup> to 2 and the corresponding switch of  $x10^0$  to 6.

**Note:**

- Please set up the node address when the power is switched off. After the setup is completed, re-power DVPDNET-SL.
- Use the slotted screwdriver to rotate the switch carefully in case you scratch the switch.

### <span id="page-7-1"></span>**2.5 Function Switch**

The function switches are for:

- Setting up the work mode (IN0)
- Setting up the baud rate of the DeviceNet network (via DR0 DR1)

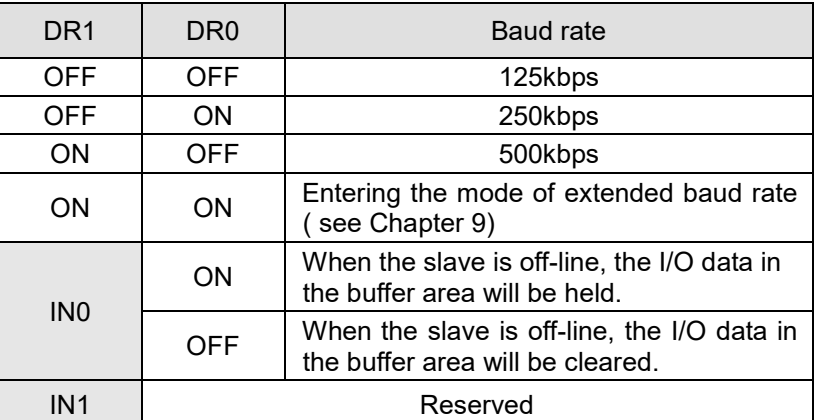

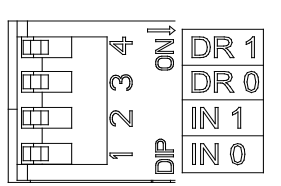

**Note:**

- After setting up the function switch is complete, re-power DVPDNET-SL and then the setting is effective.
- Use the slotted screwdriver to adjust the DIP switch carefully in case you scratch the switch.

### <span id="page-8-0"></span>**2.6 Digital Indicator**

The digital indicator provides following two functions:

- Displaying the node address and error of DVPDNET-SL
- Displaying the error of the slave.

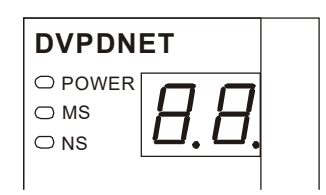

**Note:**

- When the module works normally, the digital display will show its own node ID.
- When "E1" and "03" are on display continuously, it indicates that the error that "E1" refers to occurs in the slave of node 03.
- When the error codes such as "E7" and "E1" are on display, please refer to Section 11.2 for correction.

## <span id="page-8-1"></span>**2.7 I/O Extension Port**

The extension port is mainly used for connecting DVPDNET-SL to the PLC.

# <span id="page-9-0"></span>**3 Installation**

# <span id="page-9-1"></span>**3.1 Connecting DVPDNET-SL to PLC**

- Adjust the extension clips on the left side of the PLC.
- Meet the extension port of the PLC with DVPDNET-SL as shown in the figure below.
- Fasten the extension clips.

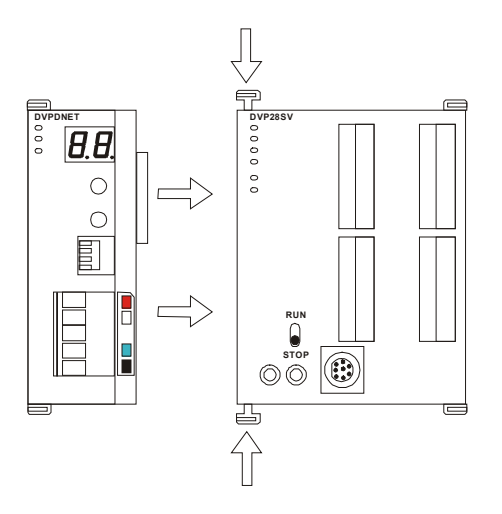

## <span id="page-9-2"></span>**3.2 Installing DVPDNET-SL and PLC on DIN Rail**

- Use 35mm DIN rail.
- Open the DIN rail clip on the PLC and DVPDNET-SL. Insert the PLC and DVPDNET-SL onto the DIN rail.
- Clip up the DIN rail clips on the PLC and DVPDNET-SL to fix the PLC and DVPDNET-SL on the DIN rail, as shown below.

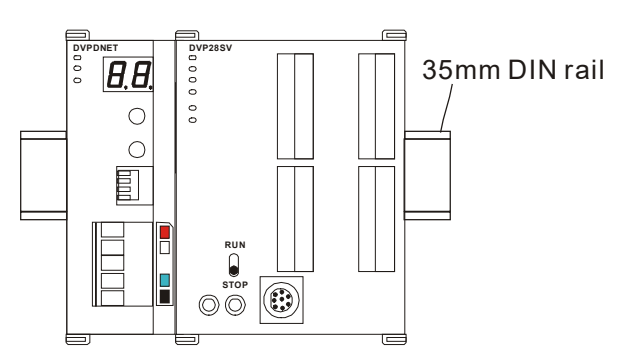

### <span id="page-10-0"></span>**3.3 Connecting to DeviceNet Connection Port**

- The colors on the PINs on the DeviceNet connection port match the colors of the connection cables. Make sure you connect the cable to the right PIN.
- We recommend you also apply Delta's power module in the connection.

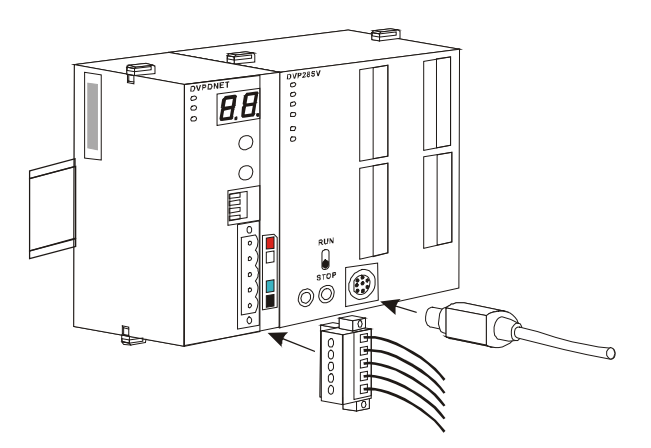

# <span id="page-11-0"></span>**4 Configuration of DVPDNET-SL**

### <span id="page-11-1"></span>**4.1 Configuration through DeviceNet Builder Software**

Before DVPDNET-SL starts to work, it must be configured through DeviceNet Builder software. **Note:** 

Different PLC corresponds to different device addresses. For details, please refer to Input and Output Mapping Areas in Section 4.2. We take DVP-SV as the PLC for description below.

### **4.1.1 Communication Channel Selection**

<span id="page-11-2"></span>Max. 8 DVPDNET-SL modules can be connected to the left side of the PLC and every DVPDNET-SL is a communication channel. When there are three DVPDNET-SL modules connected to PLC's left side and DeviceNet Builder software is online, the following dialog box will pop up for you to select the current channel.

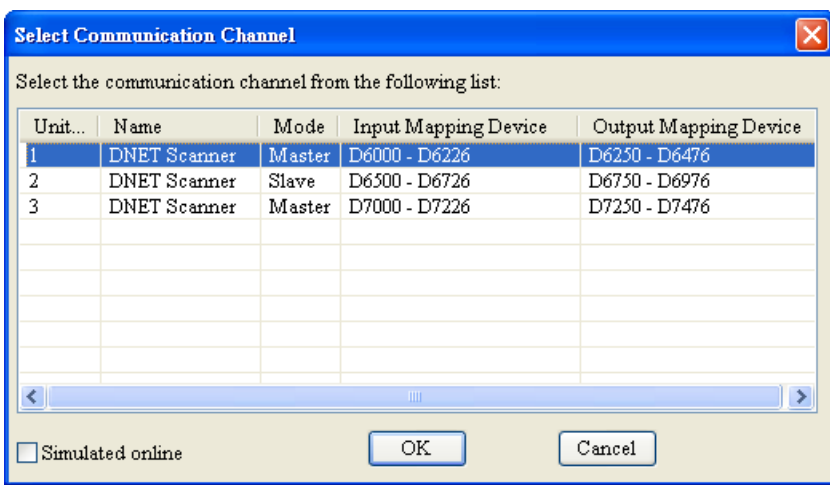

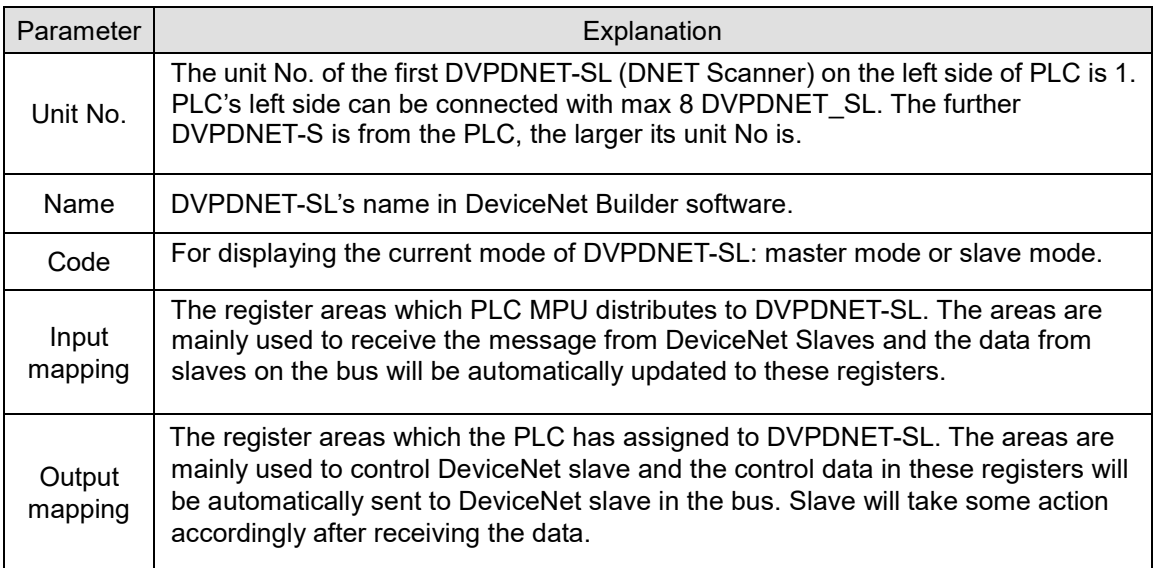

### <span id="page-12-0"></span>**4.1.2 Setup of Scan Module**

The following dialog is for setting DVPDNET-SL's current mode: master mode or slave mode.

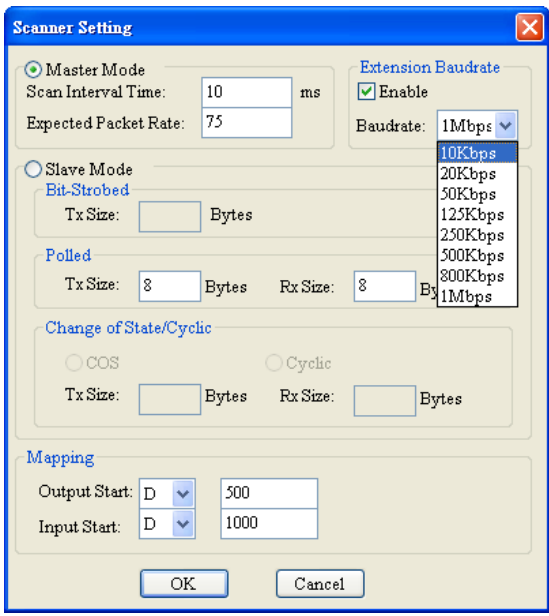

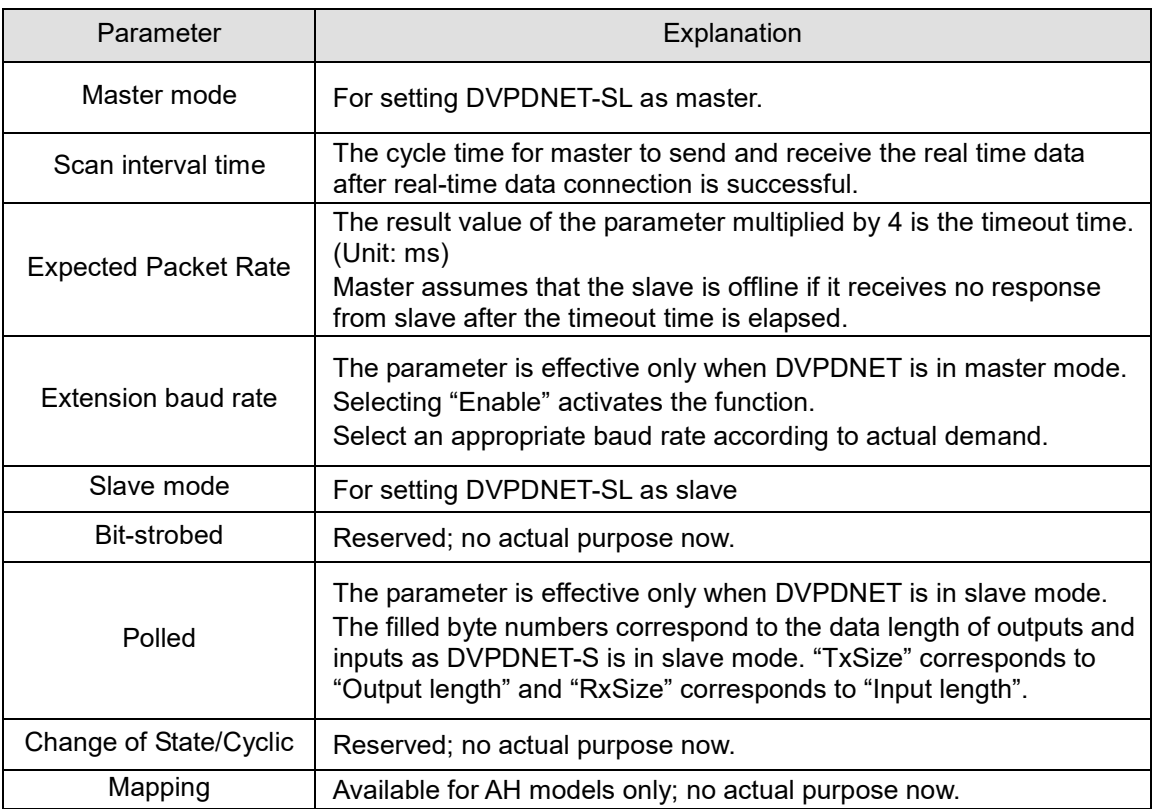

Note: These parameters and the configuration information are downloaded to DVPDNET-SL together.

### <span id="page-13-0"></span>**4.1.3 Setup of Scan List**

Double click the existing icon of DVPDNET-SL in the DeviceNet Builder interface and then the following dialog box appears for configuring the scan module.

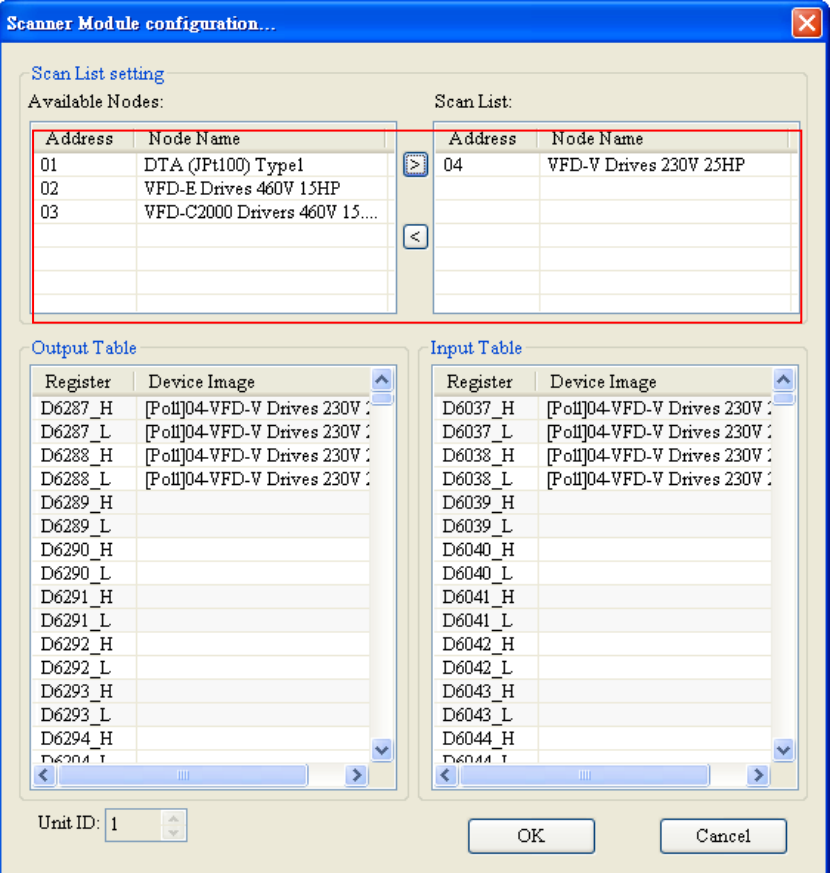

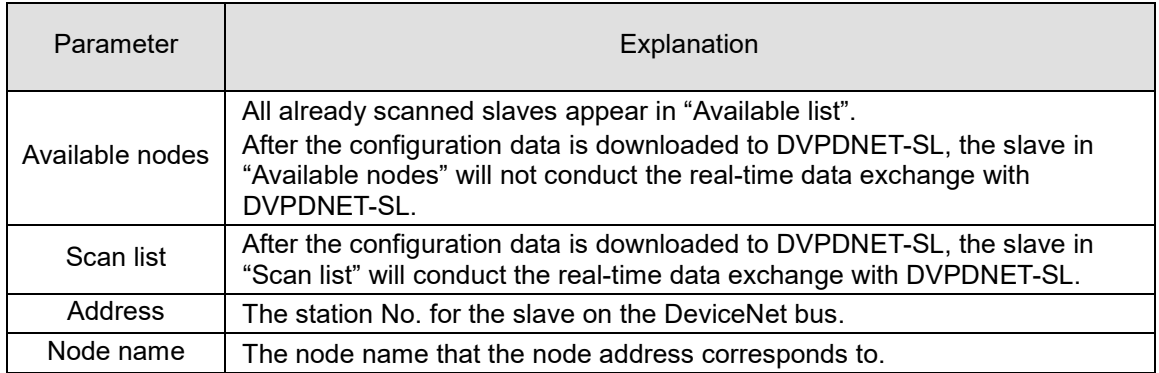

### <span id="page-14-0"></span>**4.1.4 Input Table and Output Table**

Select the device in "Scan list" and then the data length of input and output of the device will be displayed respectively in the lower part of the following dialog box.

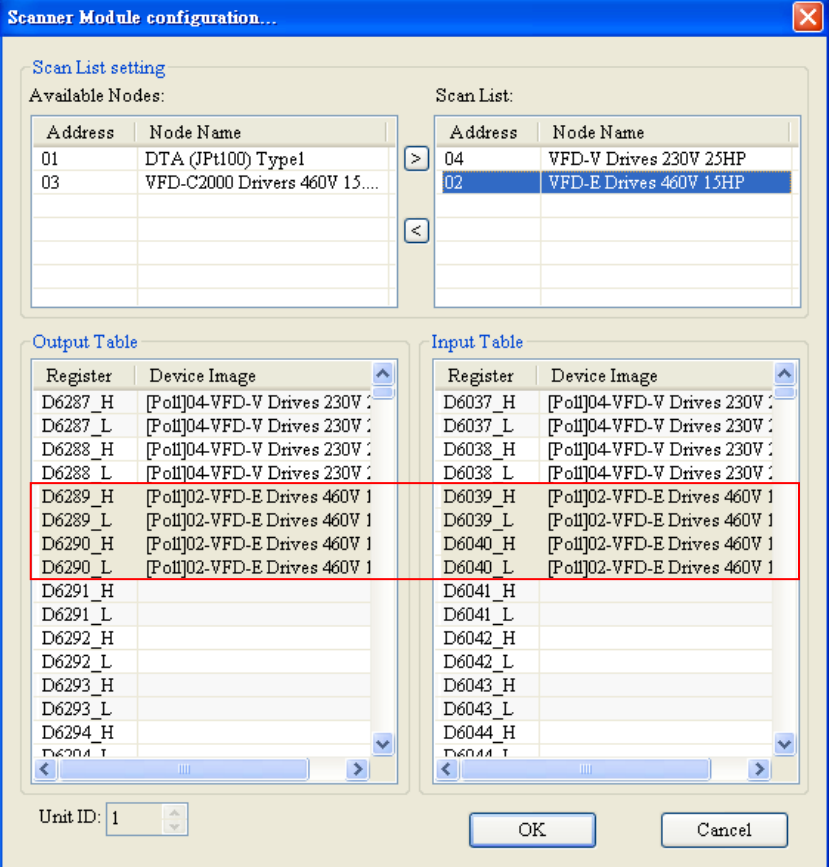

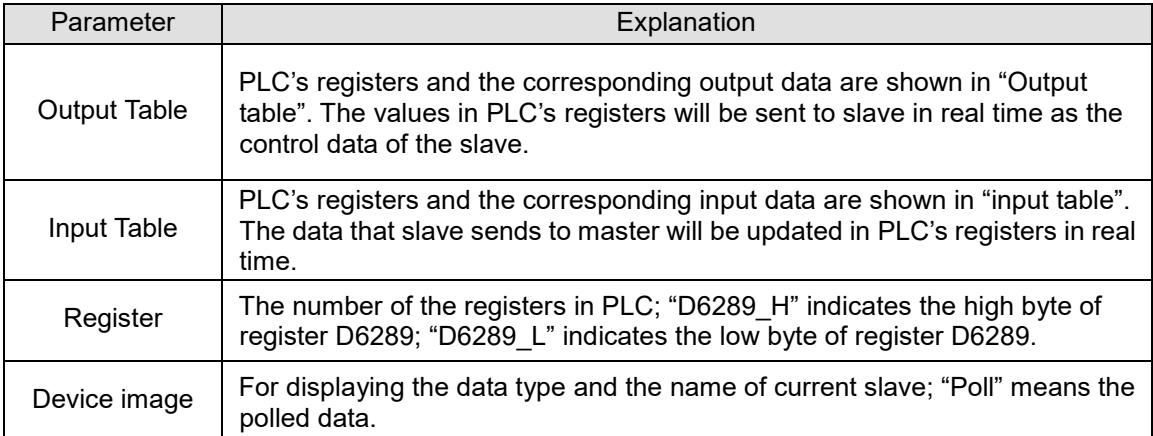

### <span id="page-15-0"></span>**4.2 Input and Output Mapping Areas**

### <span id="page-15-1"></span>**4.2.1 Data Mapping Areas**

The input and output data mapping introduced here is the data mapping between the PLC and DVPDNET-SL. The mapping relation keeps unchanged and users are not allowed to revise the areas.

Max. 8 units of DVPDNET-SL modules can be connected on PLC's left side. After all DVPDNET-SL modules are connected to the PLC, the PLC will assign data mapping areas to each DVPDNET-SL.

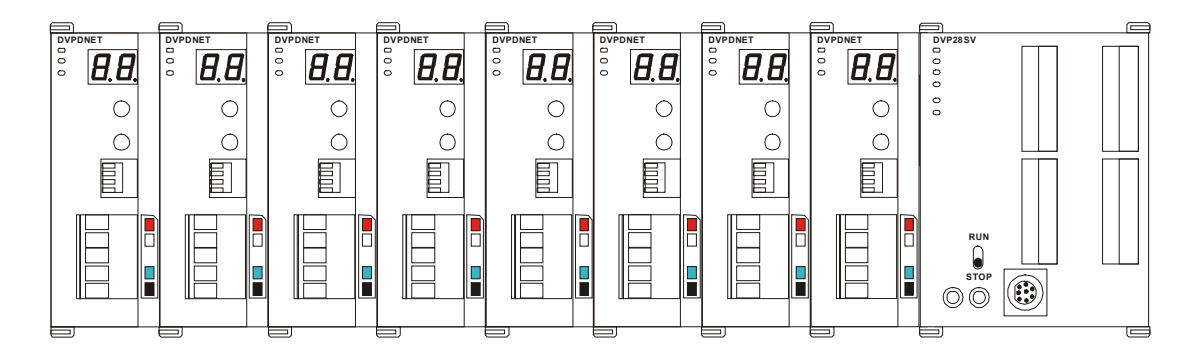

- When DVPDNET-SL is used with different PLC, the input and output mapping areas for it are different. The details are as follows:
	- When the PLC is DVP-SV, DVP-EH2 L, DVP-SX2, DVP-SA2 or DVP10MC11T, registers D6000–D9999 are occupied. The number of the first DVPDNET-SL on the left side of the PLC is 1 and the number of the DVPDNET-SL module close to the left side of the first DVPDNET-SL is 2, and subsequent DVPDNET-SL modules are No. 3, No. 4 and so on.

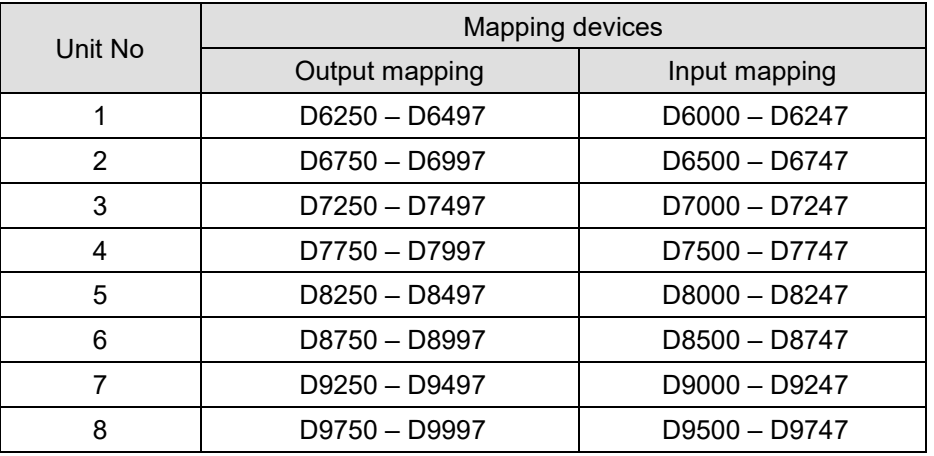

 When the PLC is DVP-SV3 and DVP-SX3, registers D16000–D19999 are occupied. The number of the first DVPDNET-SL on the left side of the PLC is 1 and the number of the DVPDNET-SL module close to the left side of the first DVPDNET-SL is 2, and subsequent DVPDNET-SL modules are No. 3, No. 4 and so on.

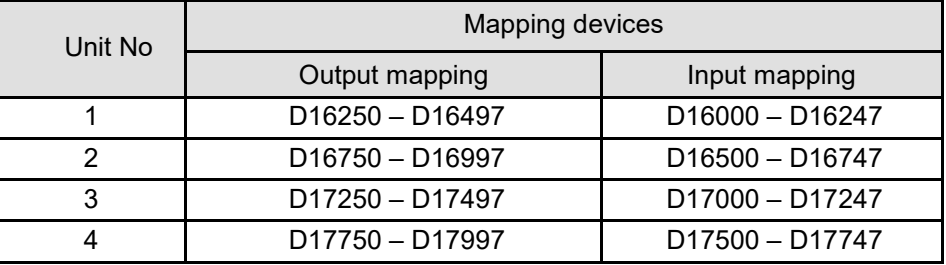

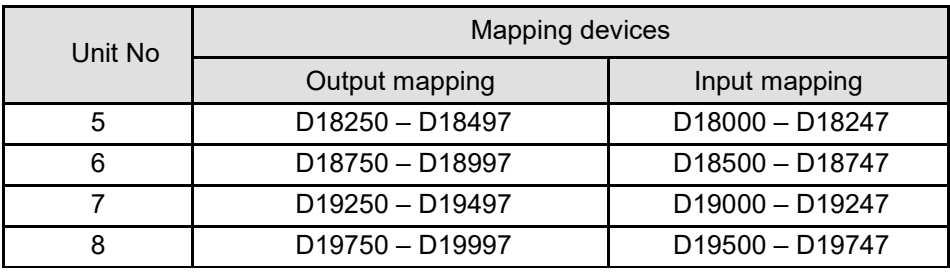

### <span id="page-16-0"></span>**4.2.2 I/O Mapping Area Assignment (in Master Mode)**

When the PLC is DVP-SV, DVP-EH2\_L, DVP-SX2, DVP-SA2 or DVP10MC11T, and the DVPDNET-SL of number 1 is in master mode, the data mapping areas are assigned as shown in the following table.

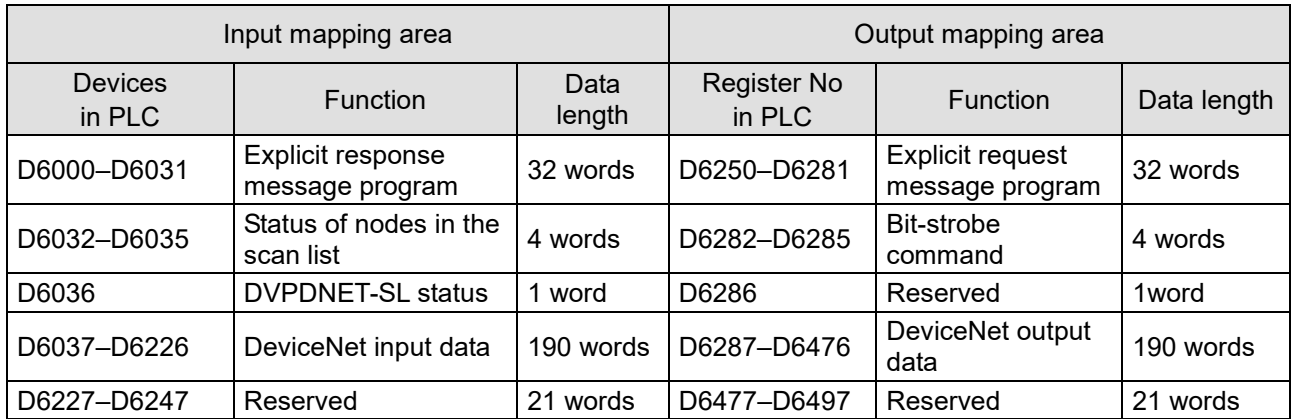

 When the PLC is DVP-SV3 and DVP-SX3, and the DVPDNET-SL of number 1 is in master mode, the data mapping areas are assigned as shown in the following table.

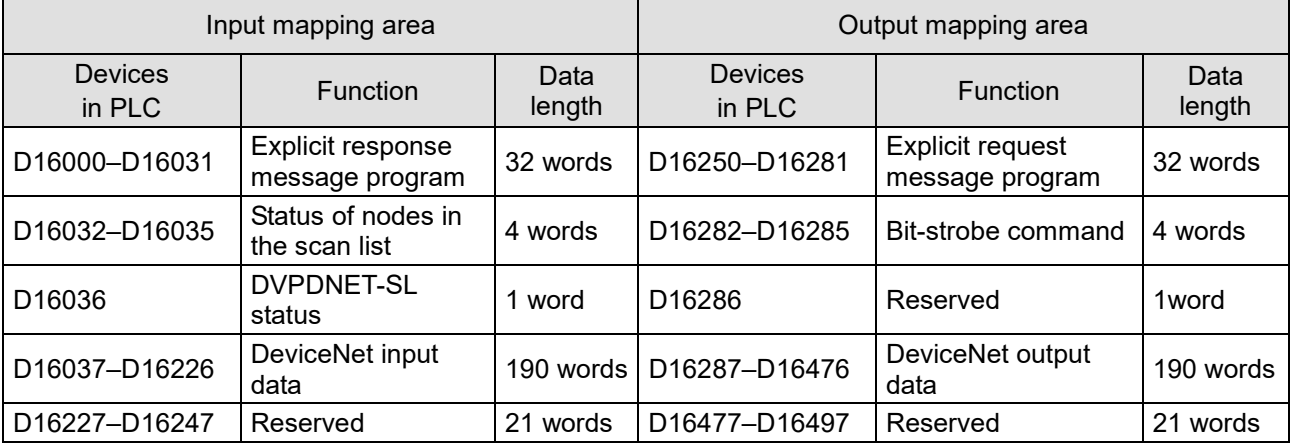

#### **Note:**

If the number of the DVPDNET-SL is 2, the numbers of the registers in the two tables above will all be added by 500 respectively; if the number of the DVPDNET-SL is 3, the numbers of the registers in the two tables above will all be added by 1000 respectively; if the number of the DVPDNET-SL is 4, the numbers of the registers in the two tables above will all be added by 1500 respectively and so on.

### <span id="page-17-0"></span>**4.2.3 I/O Mapping Area Assignment (in Slave Mode)**

 When the PLC is DVP-SV, DVP-EH2\_L, DVP-SX2, DVP-SA2 or DVP10MC11T, and the DVPDNET-SL is in slave mode, the data mapping areas are assigned as shown in the following table and these devices are for the real-time data exchange.

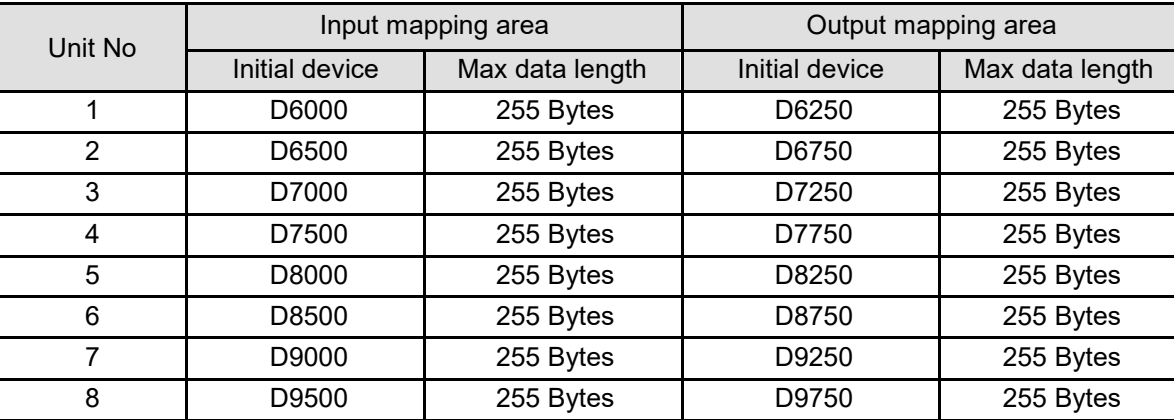

When the unit No. of the DVPDNET SL is 1, the control data which DeviceNet master sends out will be updated in real time in PLC's devices among which D6000 is the initial device. In the meanwhile, the values in PLC's devices among which D6250 is the initial device will be automatically sent back to DeviceNet master. In this way, the real-time data exchange is realized.

 When the PLC is DVP-SV3 or DVP-SX3, and the DVPDNET-SL is in slave mode, the data mapping areas are assigned as shown in the following table and these devices are for the real-time data exchange.

![](_page_17_Picture_346.jpeg)

When the unit No. of the DVPDNET SL is 1, the control data which DeviceNet master sends out will be updated in real time in PLC's devices among which D16000 is the initial device. In the meanwhile, the values in PLC's devices among which D16250 is the initial device will be automatically sent back to DeviceNet master. In this way, the real-time data exchange is realized.

# <span id="page-18-0"></span>**5 Sending Explicit Message from Ladder Diagram**

DVPDNET-SL supports the sending of explicit messages through WPL programs.

### **Note:**

Different PLC corresponds to different device addresses. For details, please refer to Input and Output Mapping Areas in Section 4.2. We take DVP-SV as the PLC for description below.

### <span id="page-18-1"></span>**5.1 Principle of Explicit Message Sending**

![](_page_18_Figure_6.jpeg)

- ①: The PLC sends the explicit request message based on WPL program to DVPDNET-SL.
- ②: Then DVPDNET-SL transfers the request message to the target equipment.
- ③: The target equipment processes the request message and replies with a response message to DVPDNET-SL.
- ④: The PLC stores the response message from DVPDNET-SL to D register to finish one explicit message transmission.

### <span id="page-19-0"></span>**5.2 Structure of Explicit Message**

You can edit explicit messages in "explicit request message editing area" and "explicit response message editing area". See the table below for the corresponding relation between the two areas and PLC devices. If you transmit the request message to be sent out to D6250 – D6281, DVPDNET-SL will write the response message data to D6000 – D6031.

![](_page_19_Picture_261.jpeg)

1) Structure of request message

See the table below:

![](_page_19_Picture_262.jpeg)

- Command: Fixed to "01Hex".
- ReqID: The request ID. Whenever an explicit message is sent out, the message will be given a ReqID for DVPDNET-SL to identify every message. For the next explicit message to be sent out, you have to change the ID. ReqID = 0 indicates that DVPDNET-SL will not send out any explicit message. Range of ReqID: 00Hex – FFHex.
- Size: The length of the message, starting from D6253. The high bytes of D6255 are reserved. When the data length is being calculated, D6255 is counted as 1 byte. The maximum data length is 58 bytes. Errors will occur when the length is longer than 58 bytes. Unit: byte.
- Port: The communication port. Fixed to "00Hex".
- MAC ID: The node address of the target equipment on DeviceNet.
- **Service Code: The service code of the explicit message. See the meanings of the codes in the table** below:

![](_page_19_Picture_263.jpeg)

2) Structure of response message

See the table below:

![](_page_20_Picture_217.jpeg)

- The definitions of ReqID, Port, Service Code and MAC ID are the same as their definitions in request message.
- Size: The length of the message, starting from D6003. Max. 58 bytes. Errors will occur when the length is longer than 58 bytes. Unit: byte.
- See the table below for the meanings of Status (status codes):

![](_page_20_Picture_218.jpeg)

#### 3) Notes:

- DVPDNET-SL can only send out one explicit message at a time.
- Before sending the explicit message by using WPL program, we suggest you clear the request message editing area and response message editing area.
- If the slave responds with a standard error code, and DVPDNET-SL consider the communication successful, "The communication of the explicit message is successful." indicates that the communication has been completed successfully.

#### 4) Application example (I)

Control requirement  $\vert$  When M0 = On, read Class 1>>Instance 1>>Attribute 1 of IFD9502

#### **1> Connection Figure**

![](_page_21_Figure_4.jpeg)

#### **Note:**

Delta DeviceNet slave module, IFD9502 can connect VFD AC motor drive to the DeviceNet network.

#### **2> Parameters setting and devices explanation**

#### ■ Settings for DVPDNET-SL

![](_page_21_Picture_237.jpeg)

#### ■ Settings for DNA02

![](_page_21_Picture_238.jpeg)

#### ■ Settings for VFD-B

![](_page_21_Picture_239.jpeg)

![](_page_22_Picture_424.jpeg)

#### Explanations on devices

#### **3> PLC program**

![](_page_22_Figure_4.jpeg)

#### **4> Program explanation**

- In the beginning of the program, clear the contents in the response message editing area and request message editing area to 0.
- When M0 is On, DVPDNET-SL sends out the request message to read Class 1>>Instance 1>> Attribute 1 of the target equipment (node address: 02). If the communication of the explicit message is successful, the slave will send back a response message.
- When M0 is On, DVPDNET-SL only sends out the request message once. To send out the request message again, you will have to change the value of ReqID.
- $\blacksquare$  The reading is successful and the data back from the target equipment are stored in D6000 D6003.
- If the reading is successful, the contents of Class 1 > > Instance 1 > > Attribute 1 of IFD9502 will be stored in D6003. In this example, the content in D6003 should be 031F Hex.

5) Application example (II)

Control requirement  $\vert M1 = On$ , set 0x99>>Instance 1>>Attribute 2 of IFD9502 to "0004Hex".

![](_page_23_Figure_3.jpeg)

#### **Note:**

Delta DeviceNet slave module, IFD9502 can connect the temperature controller to the DeviceNet network.

#### **2> Parameters setting and devices explanation**

#### ■ Settings for DVPDNET-SL

![](_page_23_Picture_224.jpeg)

#### ■ Settings for DNA02

![](_page_23_Picture_225.jpeg)

#### ■ Settings for VFD-B

![](_page_23_Picture_226.jpeg)

![](_page_24_Picture_390.jpeg)

#### Explanations on devices

#### **3> PLC program**

![](_page_24_Figure_4.jpeg)

#### **4> Program explanation**

- In the beginning of the program, clear the contents in the response message editing area and request message editing area to 0.
- When M1 is On, DVPDNET-SL sends out the request message. Write 0004 Hex into Class 99 >> Instance 1 >> Attribute 2 of the target equipment (node address: 02). If the communication of the explicit message is successful, the slave will send back a response message.
- When M1 is On, DVPDNET-SL only sends out the request message once. To send out the request message again, you will have to change the value of ReqID.
- If the writing is successful, the message back from the target equipment will be stored in D6000 -D6003.

# <span id="page-26-0"></span>**6 Bit-Strobe Command**

### <span id="page-26-1"></span>**6.1 Principle of Bit-Strobe**

Bit-strobe is one of the standard I/O transmission methods for DeviceNet. The size of the command is fixed to 8 bytes (i.e. 64 bits), and every bit corresponds to a slave.

**Note:** Different PLC corresponds to different device addresses. For details, please refer to Input and Output Mapping Areas in Section 4.2. We take DVP-SV as the PLC for description below.

![](_page_26_Picture_205.jpeg)

When b0 of D6282 is 0, the node 0 equipment will be selected, and it will need to respond with a message to the master. When both b0 and b1 of D6282 are 0, node 0 and node 1 are selected and they need to send back the response message to the master.

![](_page_26_Figure_7.jpeg)

In the bit-strobe mode, the master will not send control data to slave nodes. However, when its corresponding bit is set to 0, the slave node will have to respond with I/O data to the master. When its corresponding bit is set to 1, the slave node will not have to respond with I/O data to the master.

# <span id="page-27-0"></span>**7 Display of Node Status on Network**

### <span id="page-27-1"></span>**7.1 Display of Status of Nodes in Scan List**

This function is available for monitoring whether some DeviceNet slave is offline or not. DVPDNET-SL can conduct the read-time monitoring of the nodes in the scan list and map the status of every node to a bit. Different PLCs on the right of the DVPDNET-SL module correspond to different devices. The details are as follows.

■ When the PLC is DVP-SV, DVP-EH2\_L, DVP-SX2, DVP-SA2 or DVP10MC11T on the right of the DVPDNET-SL module, you can acquire the status of nodes by monitoring D6032 – D6035. See the table below for the corresponding relation between PLC devices and the nodes on the network:

![](_page_27_Picture_378.jpeg)

 When the PLC is DVP-SV3 or DVP-SX3 on the right of the DVPDNET-SL module, you can acquire the status of nodes by monitoring D16032–D16035.

See the table below for the corresponding relation between PLC devices and the nodes on the network:

![](_page_27_Picture_379.jpeg)

When the node in the scan list is normal, the corresponding bit is OFF. If the node occurs with abnormality, its corresponding bit will become ON.

### <span id="page-27-2"></span>**7.2 Status of DVPDNET-SL**

You can acquire the real-time status of DVPDNET-SL by monitoring D6036. When DVPDNET-SL runs normally, the content in D6036 is 0. While DVPDNET-SL is being initialized, the value in the high byte of D6036 is 1 and the low byte is 0. When an error occurs in DVPDNET-SL, the value in the high byte of D6036 is 2 and the low byte contains an error code. For detains on error codes, please refer to Digital Display Diagnosis in Section 11.2.

**Note:** Different PLC corresponds to different device addresses. For details, please refer to Input and Output Mapping Areas in Section 4.2. We take DVP-SV as the PLC for description below.

![](_page_27_Picture_380.jpeg)

# <span id="page-28-0"></span>**8 Setup of Slave Mode**

DVPDNET-SL can serve as slave through modifying the mode in the software. As DVPDNET-SL serves as slave, the default input / output data length is 8 bytes and max input / output data length is 255 bytes. DVPDNET-SL can work in slave mode by using the following method.

1) Connect the devices according to the figure below. The PC accesses the PLC via RS232 or RS485.

![](_page_28_Figure_4.jpeg)

**Note:** Different PLC corresponds to different device addresses. For details, please refer to Input and Output Mapping Areas in Section 4.2. We take DVP-SV as the PLC for description below.

2) Open DeviceNet Builder software, and select "Setup" => "Communication Setting" => "System Channel", and the "Serial Port Setting" dialog box will appear as below.

![](_page_28_Picture_175.jpeg)

3) Set up the communication parameters for the PC and DVP-SV, e.g. the communication port, address, baud rate and communication format. Click on "OK" after the configuration is finished.

![](_page_28_Picture_176.jpeg)

4) Select "Network" => "Online" and the "Select Communication Channel" dialog box will appear. Click on "OK" to start scanning the DeviceNet network after selecting "analog online" in the following window.

![](_page_29_Picture_58.jpeg)

5) Select "Network" >> "Scan module" and then "Scan module setting" dialog box appears. After "Slave mode" is selected there, fill the appropriate slave data length. Finally click on "OK" to finish the setting.

![](_page_29_Picture_59.jpeg)

6) Select "Network" >> "Download" and then below dialog box appears. Click on "Y" to download the configuration data to DVPDNET-SL.

![](_page_29_Picture_60.jpeg)

7) After download is finished, power PLC off and then repower it. At this time, DVPDNET-SL has been set as slave mode.

## <span id="page-30-0"></span>**9 Setup of Extended Baud Rate**

### <span id="page-30-1"></span>**9.1 Setup of Extended Baud Rate (in Master Mode)**

1) Connect the device to the Devicenet network according to the following figure. The PC accesses the PLC via RS232 or RS485.

![](_page_30_Figure_4.jpeg)

**Note:** Different PLC corresponds to different device addresses. For details, please refer to Input and Output Mapping Areas in Section 4.2. We take DVP-SV as the PLC for description below.

2) Open DeviceNet Builder software and select "Setup" => "Communication Setting" => "System Channel". And then the following dialog box appears.

![](_page_30_Picture_171.jpeg)

3) Set up the communication parameters for the PC and DVP-SV, e.g. the communication port, address, baud rate and communication format. Click on "OK" after the configuration is finished.

![](_page_30_Picture_172.jpeg)

4) Select "Network" => "Online" and the following "Select Communication Channel" dialog box will appear. Click on "OK".

![](_page_31_Picture_52.jpeg)

5) Select "Network" => "Setup of scan module" and the following "Setup of scan module" dialog box appears. Select "Master mode" and "Startup" to activate the function of extended baud rate. In the meanwhile, select the appropriate baud rate according to the actual demand. Click "OK" to finish setting.

![](_page_31_Picture_53.jpeg)

6) Select "Network" => "Download" and the following dialog box appears. Click "OK" to download the configuration data to DVPDNET-SL.

![](_page_31_Picture_54.jpeg)

7) After download is completed, set DVPDNET-SL's function switch DR0 and DR1 as ON and then repower PLC to finish the setting of the extended baud rate.

### <span id="page-32-0"></span>**9.2 Setup of Extended Baud Rate (in Slave Mode)**

1) Connect relevant devices to the DeviceNet network according to the following figure.

![](_page_32_Figure_3.jpeg)

#### **Note:**

- a. The DVPDNET-SL at the bottom of the figure above has been set to work in slave mode.
- b. The node addresses of the two DVPDNET-SLs must not be identical. (See Section 2.4).
- c. The baud rates of the two DVPDNET-SLs are both 500K bps (See Section 2.5).
- d. Different PLC corresponds to different device addresses. For details, please refer to Input and Output Mapping Areas in Section 4.2. We take DVP-SV as the PLC for description below.
- 2) Open DeviceNet Builder software and select "Setup" => "Communication Setting" => "System Channel" to see the following dialog box.

![](_page_32_Picture_105.jpeg)

3) Set up the communication parameters for the PC and DVP-SV, e.g. the communication port, address, baud rate and communication format. Click on "OK" after the configuration is finished.

![](_page_33_Picture_123.jpeg)

4) Select "Network" => "Online" and the "Select Communication Channel" dialog box will appear. Click on "OK" to start scanning the entire DeviceNet network.

![](_page_33_Picture_124.jpeg)

5) After scanning is successful, right click DNET (Slave) to select "Parameter editing".

![](_page_34_Picture_40.jpeg)

6) Set parameter 5 as "Enable" and select the baud rate in parameter 6 in the following page. Click on "Download" to download the newly set parameter value to DVPDNET-SL (Slave).

![](_page_34_Picture_41.jpeg)

7) After the download is completed, set DVPDNET-SL (Slave)'s function switch: DR0 and DR1 as ON. And then repower PLC to finish the setting of the extended baud rate.

# <span id="page-35-0"></span>**10 Application Example**

This section provides an example on how to construct and configure the DeviceNet network.

```
Control requirement Using X points of DVP28SV to control RUN/STOP of the remote AC motor drive VFD-L.
```
#### **Note:**

Different PLC corresponds to different device addresses. For details, please refer to Input and Output Mapping Areas in Section 4.2. We take DVP-SV as the PLC for description below.

### <span id="page-35-1"></span>**10.1 How to Construct a DeviceNet Network**

- DVPDNET-SL DVP28SV  $\bullet$  $\equiv$ X0 **START**  $\frac{6}{10}$ 100001  $\overline{BB}$  $\circ$ X1 STOP DeviceNet Builder  $\overline{O}$ 冒  $\odot$ RS232  $\circledS$  $\circledcirc$ *DeviceNet* RTU-DNET VFD-L  $\circ$  $\circ$ RTU-DNET ה ח **VFD-L** RS485
- 1) Connection Figure

Note:

Delta DeviceNet remote IO communication module, RTU-DNET supports the MODBUS communication function.

2) Set up DVPDNET-SL, RTU-DNET and VFD-L according to the table below.

![](_page_35_Picture_196.jpeg)

![](_page_36_Picture_206.jpeg)

### <span id="page-36-0"></span>**10.2 How to Configure DeviceNet Network**

- 1) Configuring DeviceNet slave
	- 1> Open DeviceNet Builder software and select "Setup" => "Communication Setting" => "System Channel", and then the "Serial Port Setting" dialog box will appear as below.

![](_page_36_Picture_207.jpeg)

2> Set up the communication parameters for the PC and DVP-SV, e.g. the communication port, address, baud rate and communication format. Click on "OK" after the configuration is finished.

![](_page_36_Picture_208.jpeg)

3> Select "Network" => "Online", and the "Select Communication Channel" dialog box will appear. Click on "OK" to start scanning the DeviceNet network.

![](_page_37_Picture_62.jpeg)

4> If there is no progress in the bar on the dialog box, it means the connection between the PC and DVP-SV is abnormal, or there are other programs also using the COM port on the PC. After the scan is completed, the dialog box will tell you that the scan is completed, and the icons and device names of all the nodes scanned on the network will be shown on the screen. See the figure below, in which the node addresses of DVPDNET-SL and RTU-DNET are 01 and 02 respectively.

![](_page_37_Picture_63.jpeg)

5> Double click on RTU-DNET (node 02), and the "Node Configuration…" dialog box will appear.

![](_page_38_Picture_82.jpeg)

6> Clicking on "IO Configure…" button in "Node Configuration" dialog box, you will see "RTU Configuration" page where you click on "Scan IO" button and "Warning" dialog box will appear. With a click on "OK", DeviceNet Builder will detect the devices connected to RTU-DNET as below.

![](_page_38_Picture_83.jpeg)

7> Because no special module is connected to the right side of RTU-DNET, "None" word will show up in the locations of the special modules in the following window. The number of points for X and Y are both 0.Then click on "Gateway setting".

![](_page_39_Figure_1.jpeg)

8> In the interface of "Modbus gateway setting", use the parameters of one slave and fill in relevant values there. You can refer to the user manual of RTU-DNET.

![](_page_39_Picture_81.jpeg)

Note: The slave mentioned here is the slave on the Modbus network and has nothing directly to do with the DeviceNet network.

9> Click on "OK" in the window above and then click on "Download" in the following window to download the configuration data to RTU-DNET. After the download is finished, the configuration of RTU-DNET is finished.

![](_page_40_Figure_1.jpeg)

- 2) Configuration of DeviceNet Master
	- 1> Double click on DNET Scanner (node 01), and the "Scan Module Configuration..." dialog box will pop up. You can find the currently available nodes, RTU-DNET and VFD-B Drives 230V 3HP, in the list on the left side. On the right side, there is an empty "Scan List".

![](_page_40_Picture_87.jpeg)

2> Move the DeviceNet slave devices in the "Available Nodes" list on the left side to the "Scan List" on the right side. Select one node and click on  $\blacktriangleright$ . In this way, move all the nodes to the scan list.

![](_page_41_Picture_107.jpeg)

3> Confirm all the settings and click on "OK". Next, download the configuration to DVPDNET-SL. If DVP-SV is in RUN mode while you are downloading the configuration, a "Warning" dialog box will appear.

![](_page_41_Picture_108.jpeg)

- 4> Click on "OK" to continue the download. Make sure DVP-SV is in RUN mode.
- Configure the DeviceNet network in the steps above. The mapping relation between DVPDNET-SL and slave device is shown as below.

 $DVP28SV \rightarrow DVPDNET-SL \rightarrow slave$  device

![](_page_41_Picture_109.jpeg)

DVP28SV ← DVPDNET-SL ←slave device

![](_page_41_Picture_110.jpeg)

### <span id="page-42-0"></span>**10.3 Ladder Diagram Program**

This section introduces how to edit the ladder diagram program to meet the requirement of controlling the DeviceNet network.

![](_page_42_Picture_137.jpeg)

Explanation of PLC Program

![](_page_42_Figure_6.jpeg)

# <span id="page-43-0"></span>**11 Error Diagnosis & Trouble-shooting**

DVPDNET-SL supports two diagnostic methods: indicator diagnosis and digital display diagnosis.

![](_page_43_Picture_3.jpeg)

### <span id="page-43-1"></span>**11.1 LED Indicator Diagnosis**

#### **POWER LED**

![](_page_43_Picture_300.jpeg)

#### **NS LED**

![](_page_43_Picture_301.jpeg)

### **MS LED**

![](_page_43_Picture_302.jpeg)

**MS & NS LED** 

![](_page_44_Picture_367.jpeg)

# <span id="page-44-0"></span>**11.2 Digital Display Diagnosis**

![](_page_44_Picture_368.jpeg)

![](_page_45_Picture_218.jpeg)